Brightspace Training

### Instructor Session 1

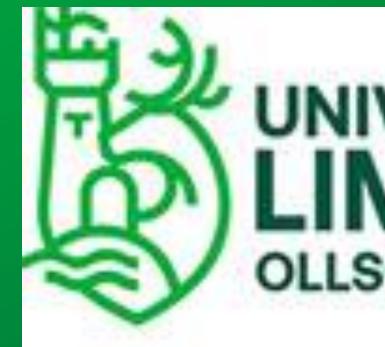

# D2L BRIGH

# UNIVERSITY OF LIMERICK OLLSCOIL LUIMNIGH

0

# BRIGHTSPACE

### Logistics

### This session is being recorded

It will be sent to anyone who registered for the session.

Q&A is not recorded.

### One hour training

Please add questions on chat or raise your hand

Live Q&A at end

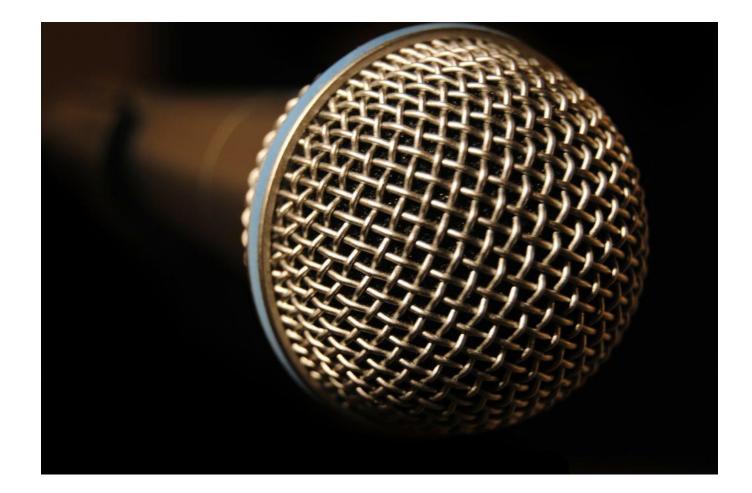

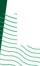

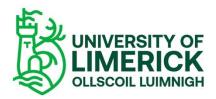

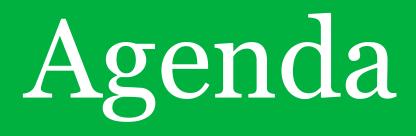

### 1. Navigation Overview

2. Module Structure

3. Creating and Managing Content

4. Using External Tools

5. Q&A

### 1. Navigation

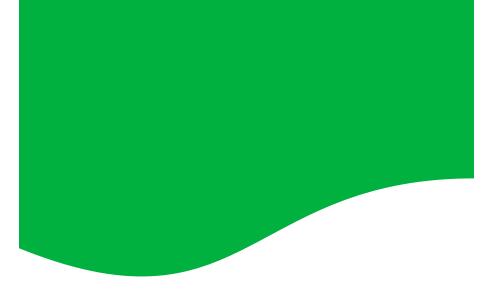

Logging in and accessing modules

Homepage

Top nav options

Navbar

Sandbox

View as Learner

**Course Admin** 

Task: set your profile picture and check notifications

### Logging in and accessing modules

### 

### Welcome to Brightspace,

The Virtual Learning Environment for the University of Limerick.

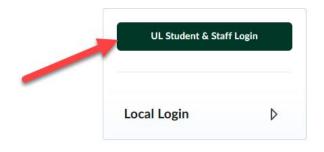

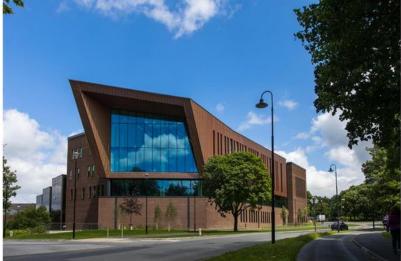

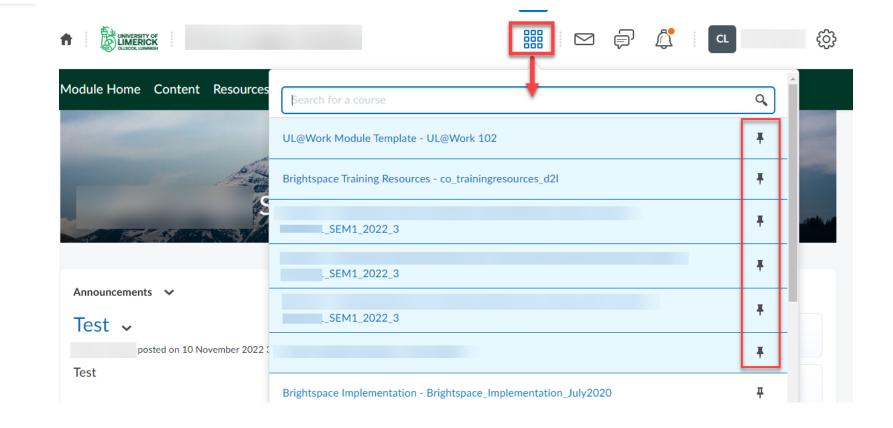

- Learn.ul.ie
- Log in using your usual name and password
- Access modules in 'My Modules' or by using waffle bar on top
- Step by step instructions here.

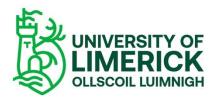

### Homepage: navbar, top nav menu

- 1. Header : a minibar with notification alerts and settings.
- 2. Navigation bar: access your announcements or find Brightspace resources.
- **3. System Announcements widget:** shows you important announcements sent by the central Brightspace Support team.
  - Note: This widget does not show (overall) course announcements. Course announcements are only shown in their own courses.
- 4. Calendar widget: review upcoming events/activities/deadlines from all the courses you are enrolled in.
- 5. My Courses widget: see all the courses you are enrolled in

See here for a step-by-step guide

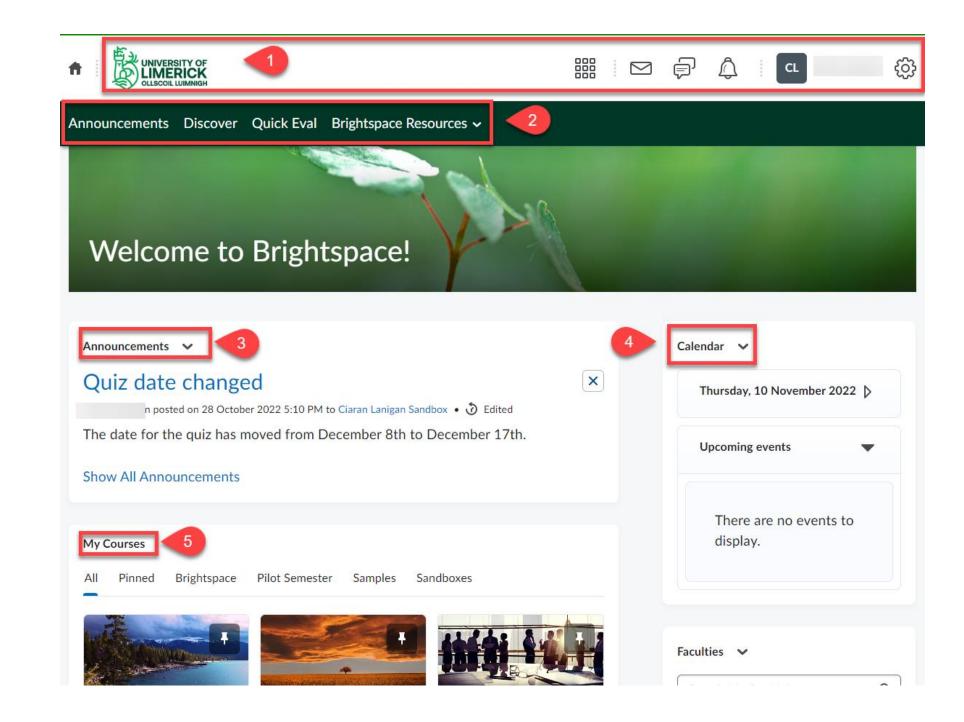

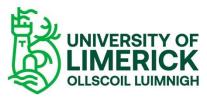

### Sandbox

- Private test space
- Available in waffle course selector or My Courses
- Using the Sandbox is a good way to familiarise yourself with Brightspace.
- See more info <u>here</u>.

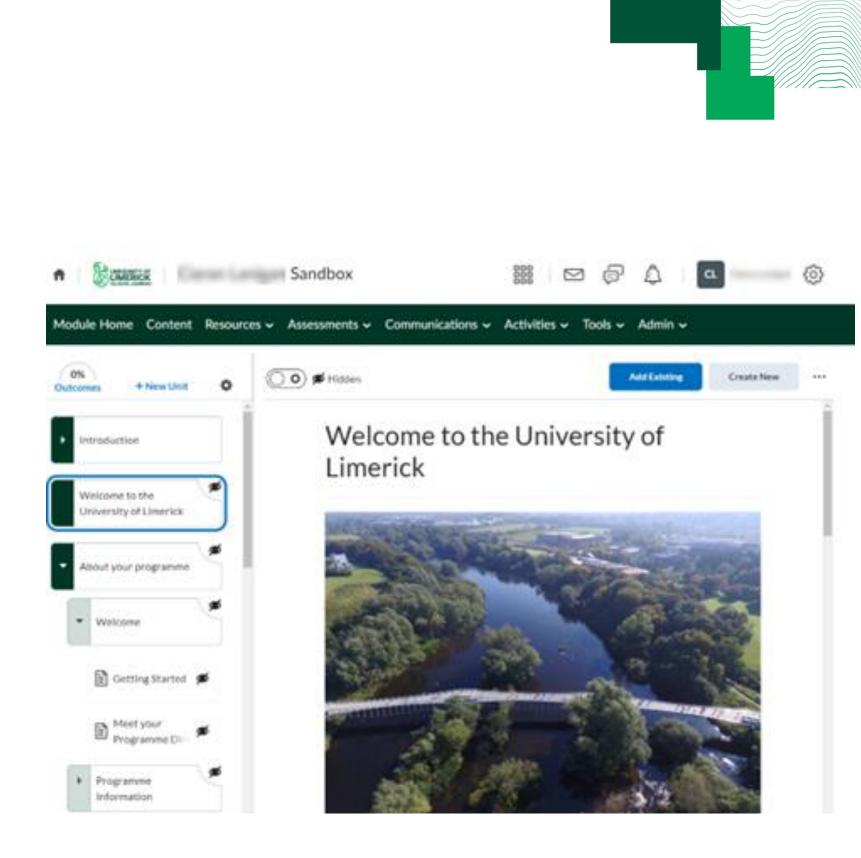

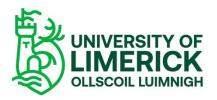

### View as Learner

• Allows Instructors to see the layout of the course as a student would.

• You are unable to complete quizzes or sign up for groups since the permission set is only allowing you to "see" the course settings, rather than make any real modifications.

•<u>See here</u> for more info.

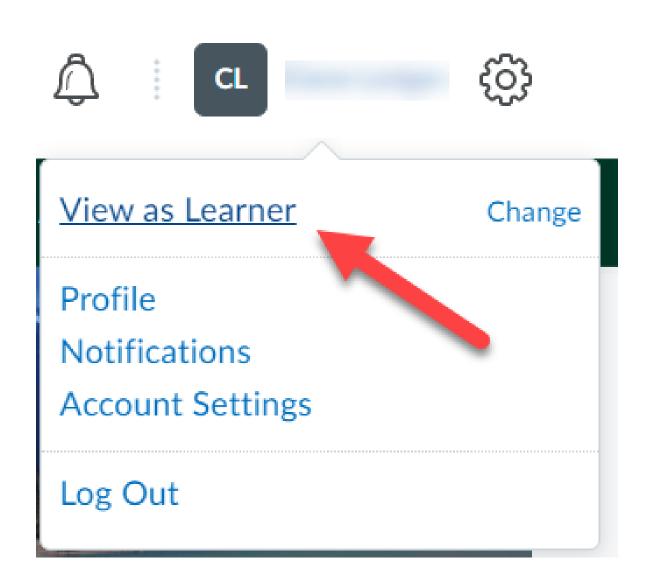

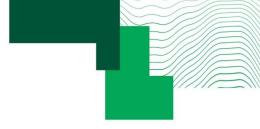

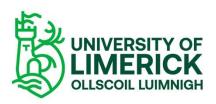

### Course Admin

| lot | accessible | to             | students          |
|-----|------------|----------------|-------------------|
|     | lot        | Not accessible | Not accessible to |

- Available from navbar
- View by Category or Name
- •Browse options

Brightspace 101 ft. Module Home Content Communications ~ Tools ~ Admin ~ **Course Administration** Attendance Course Admin Category Name Course Builder Tools Intelligent Agents Announcements Assignments Manage Files Awards Book Manag 🧬 Chat Checklists ■ Classlist Competencies Course Builder Course Offering Information 🝓 External Learning Tools Discussions Glossary Grades ▲ Homepages Import / Export / Copy Components **b** Learning Outcomes 📾 Links 🅦 Manage Dates 💼 Manage Files O Navigation & Themes 🛉 Publish Quizzes **Rubrics** Seating Chart Self Assessments Surveys 💥 Tools

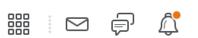

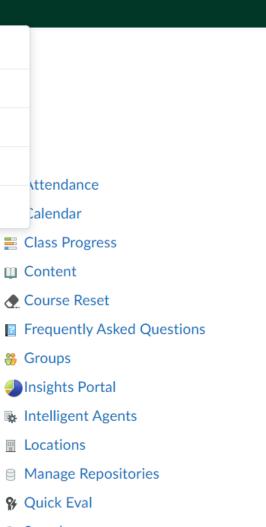

- C Search
- 👪 Sharing Groups
- Widgets

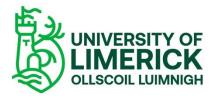

### Task: set profile picture and check notification settings

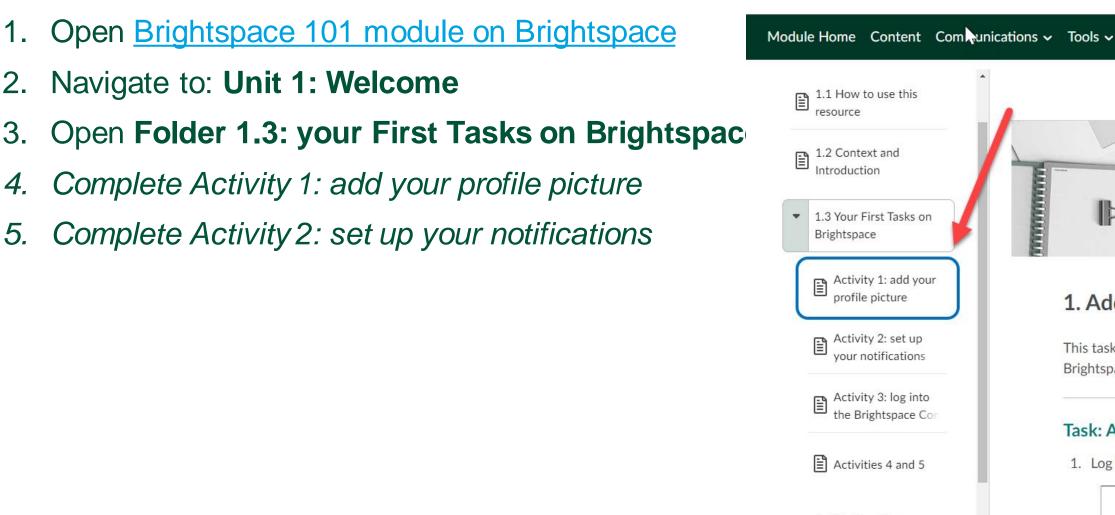

1.4 Optional Extra: Brightspace Guided To **Brightspace 101** 

LIMERICK

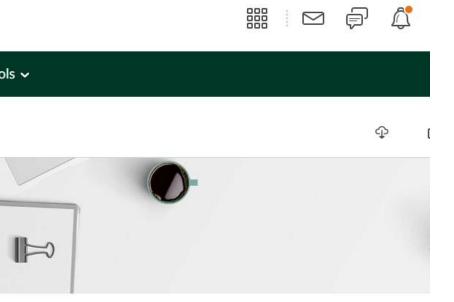

### 1. Add a Profile Photo

This task involves setting your profile photo for other users to see on Brightspace.

### Task: Add your Profile Photo

1. Log into Brightspace. In the top right corner, click your name.

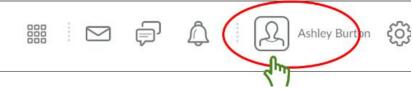

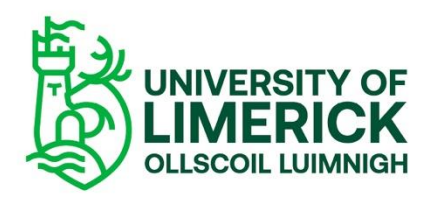

### 2. Module Structure

# Content Page Structure

# Master Courses

# Content migration options

06.11.19

### **Content Structure**

UL is using the Brightspace **New Content Experience** 

- 4 level Content structure
- Unit
- Lesson
- Folder
- Materials
- <u>See more</u>

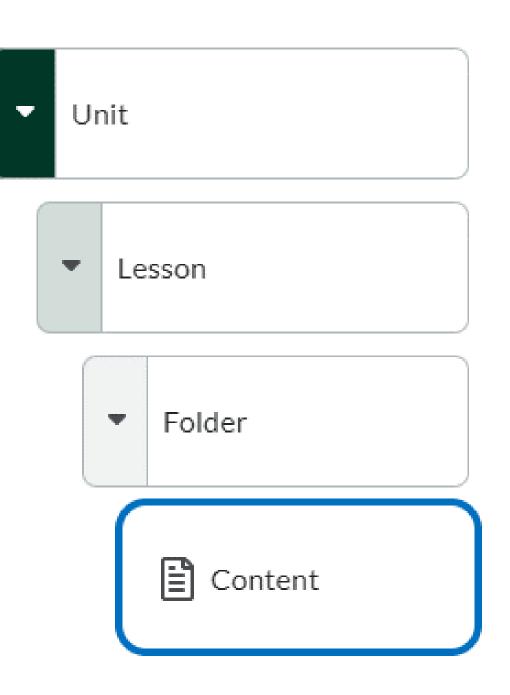

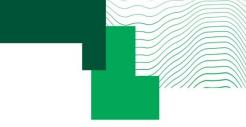

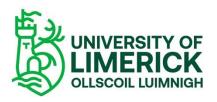

### Master Courses

Preformatted module structure preloaded in your module, pedagogically informed. Can be customised and/or deleted easily

- Contains prefilled pages and headers
  - Module Information
  - Weeks 1-12 Folders
  - Student Feedback
  - Useful Pages: you may wish to reuse

| Module Home Content       | Commur | nication 🗸   | Class Organisation 🗸                                                        | Course       |
|---------------------------|--------|--------------|-----------------------------------------------------------------------------|--------------|
| 0%<br>Outcomes + New Unit | ¢      | $\checkmark$ | Visible                                                                     |              |
| Module Overview           |        |              | Module C                                                                    | )verv        |
| Week 1                    |        |              |                                                                             |              |
| Week 2                    |        |              | ModCODE - Mo                                                                | odNAM        |
| Week 3                    |        |              | ECTS Credits:<br>Module Lead:                                               |              |
| Week 4                    |        |              | Other Lecturer(s)/O<br>Welcome to [Add Modu<br>forward to working with      | ıle Name]. N |
| Week 5                    |        |              | The Module starts on [A<br>In this module outline s                         | ection, you  |
| Week 6                    |        |              | handbook, and be introd<br>dates and assessment d<br>the start of teaching. |              |
| Week 7                    |        | L            |                                                                             |              |
|                           |        |              |                                                                             |              |

### Tools 🗸 Admin 🗸 Add Existing Create New ... view F tor(s): My name is [Add Module Leader(s) name(s)], and I look s module. will be introduced to the module lead, view the module e module learning outcomes and some of the key module se familiarise yourself with all of this information ahead of

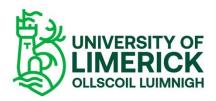

### **Content Migration options from Sulis: ongoing**

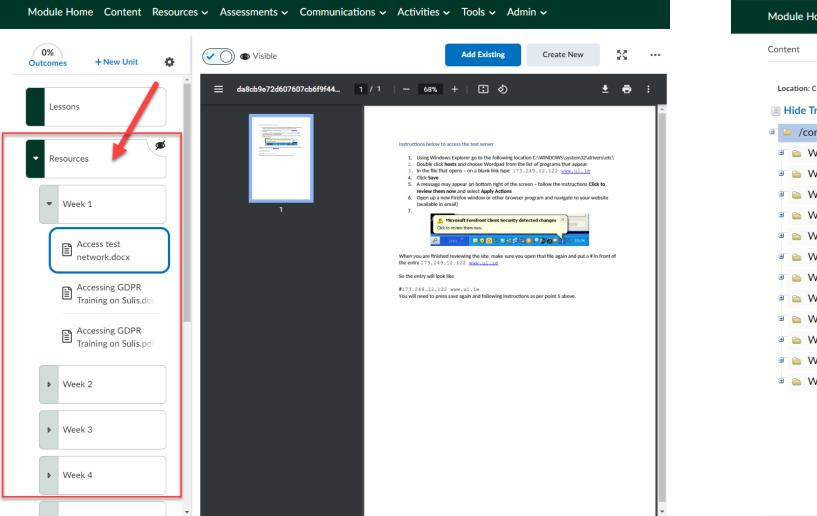

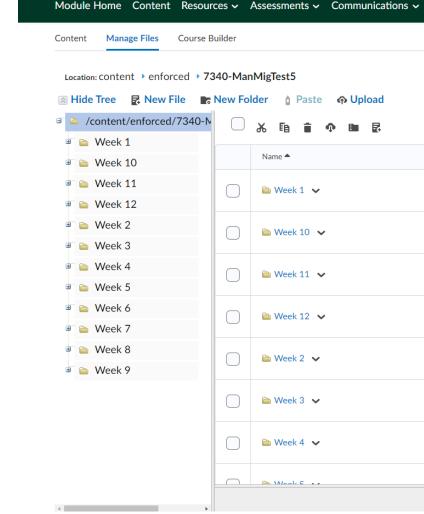

- Resources can be migrated from Sulis if requested and ITD will liaise directly with you on this.
  - Note: ITD is currently working on creating module sites, exact schedule in Dec/Jan tbc
- Sulis content is migrated to a preset structure. The content migrated from Sulis will appear at the bottom of Content menu. It is not merged or final and will need tidying up.
- Note: Resource files, assignments, announcements & forums generally transfer over. Lessons and Quizzes may need manual intervention: ITD will have instructions with more info You may choose which sections of your module to migrate.
  - Tip: Clean and arrange your Sulis folders before migration starts.

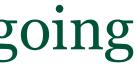

|      |        | 占 Add Learning Object    |
|------|--------|--------------------------|
|      |        |                          |
| Size | Туре   | Last Modified Date       |
|      | Folder | 13 October 2022<br>10:13 |
|      | Folder | 13 October 2022<br>10:13 |
|      | Folder | 13 October 2022<br>10:13 |
|      | Folder | 13 October 2022<br>10:13 |
|      | Folder | 13 October 2022<br>10:13 |
|      | Folder | 13 October 2022<br>10:13 |
|      | Folder | 13 October 2022<br>10:13 |
|      | Folder | 13 October 2022          |
|      |        | 0 files, 12 folders      |

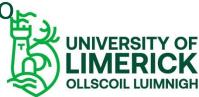

### 3. Creating and Managing Content

Managing files

Add existing content: import a file

Create new content: HMTL page

**Editing pages** 

**Embedding links/videos** 

Using page templates

Task: use your sandbox to create and upload content

06.11.19

### **Important: Managing Files**

Note: We recommend that you arrange your files in the 'Manage Files' folder, sorting them into properly titled folders according to week and theme. This is good file management and will allow you to organise and sequence your material.

### Step by Step

- Upload the file to your Resources/Manage Files folder (not visible to students).
- Link the file from the Resources/Manage Files folder into your module page (this is visible to students).
- Make the file Hidden until you are ready to display it and order the reading sequence.

| Content Manage Files Course      | Builder                  |
|----------------------------------|--------------------------|
| Location: Content → enforced → o |                          |
| _                                |                          |
| /content/enforced/6788-          | 🗋 🗌 🕷 🖬 💼 🏚              |
| 🖮 🛅 New Folder                   | Name 🔺                   |
|                                  | New Folder 🗸             |
|                                  |                          |
|                                  | 📃 🗷 4 - Copy.png 🗸       |
|                                  | ■ 4.png ∨ g <sup>Q</sup> |
|                                  | About Panopto.           |
|                                  | 4                        |
|                                  |                          |

### က Upload

### Add Learning Object

|                                          | Size         | Туре             |
|------------------------------------------|--------------|------------------|
|                                          |              | Folder           |
| 83395845049134_9027137077751743922_n.jpg | 360.09<br>KB | Image            |
| ° c <sup>o</sup>                         | 22.52<br>КВ  | Image            |
|                                          | 22.52<br>КВ  | Image            |
| docx 🗸 🧬                                 | 12.31<br>KB  | Word<br>Document |
|                                          |              | •                |

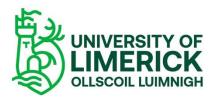

### **Importing Files**

### Step by Step

- Upload the file to your Resources/Manage Files folder (not visible to students).
- Link the file from the Resources/Manage Files folder into your module page (this is visible to students).
- Make the file Hidden until you are ready to display it and order the reading sequence.

| Content Manage Files Course E     | Builder |                        |
|-----------------------------------|---------|------------------------|
| Location: content > enforced > 67 |         |                        |
| 🛛 Hide Tree 🛛 Rew File 📑          |         | lder 💧 Paste           |
| /content/enforced/6788-S          |         | ኤ 🗈 💼 🐢                |
| 🖲 📄 New Folder                    |         | Name 📤                 |
|                                   |         | 🛅 New Folder 🛛 🗸       |
|                                   |         | ₨ 287445454_538<br>✔ Ø |
|                                   |         | 🗷 4 - Copy.png 💊       |
|                                   |         | 🗷 4.png 🗸 🔗            |
|                                   |         | About Panopto.         |
|                                   | 4       |                        |

### Opload

### Add Learning Object

|                                          | Size         | Туре             |
|------------------------------------------|--------------|------------------|
|                                          |              | Folder           |
| 83395845049134_9027137077751743922_n.jpg | 360.09<br>KB | Image            |
| ° c <sup>o</sup>                         | 22.52<br>КВ  | Image            |
|                                          | 22.52<br>КВ  | Image            |
| docx 🗸 🧬                                 | 12.31<br>KB  | Word<br>Document |
|                                          |              | •                |

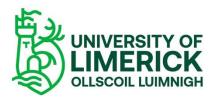

### Add existing content: import a file into Content menu

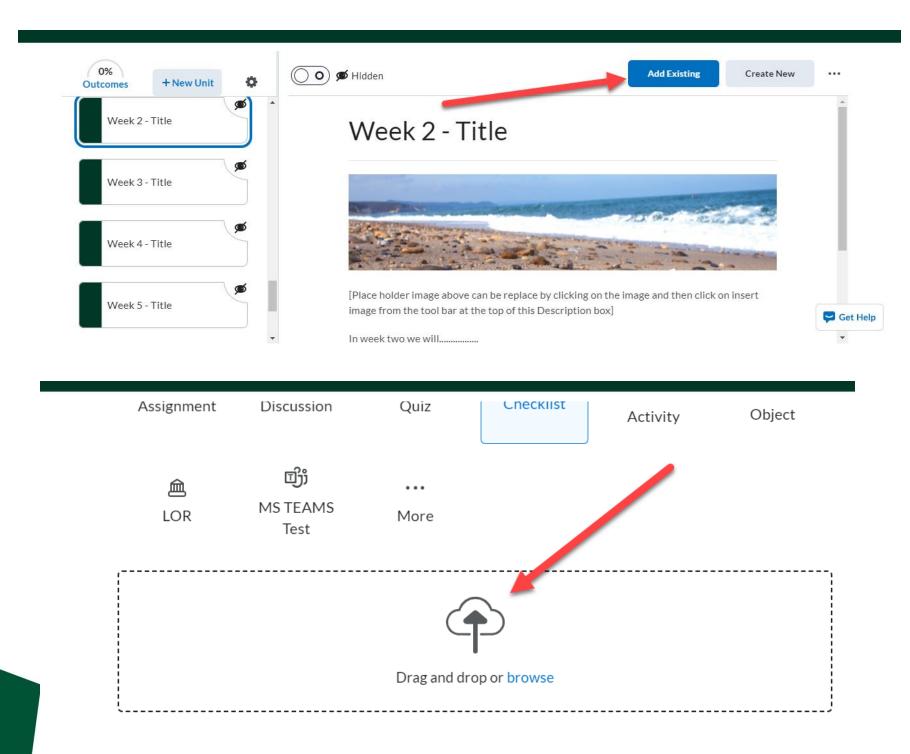

- - Navigate to 'More'
  - Select 'Course File'
- File from your Computer

Click Add Existing on the top right: • Add a file from Manage Files (recommended) • Select your file from your chosen folder.

> • Navigate to the Upload Target box. • Drag and Drop your file on the Upload Target or click Browse. • Select your file from your device. • Drag and drop is not recommended: all files added at top level

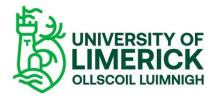

### Create new content: HTML page

| 0%<br>Outcomes                                 | + New Unit 🔅               | Visible                      |                                       | Add Existing                 | Create New ••• |
|------------------------------------------------|----------------------------|------------------------------|---------------------------------------|------------------------------|----------------|
| Introduct                                      | tion                       | Introduc                     | tion                                  |                              |                |
| <ul> <li>Welcome</li> <li>Universit</li> </ul> | e to the<br>ty of Limerick | In this introductory u       | nit, you will find your course syllab | ous and learning objectives. |                |
|                                                | K Back New                 | v HTML File                  |                                       |                              |                |
|                                                | Name *                     |                              |                                       |                              |                |
|                                                | Lesson 5                   |                              |                                       |                              |                |
|                                                | Due Date                   | YY                           |                                       |                              |                |
|                                                | Page Content               |                              |                                       | Select Ten                   | nplate 🗸       |
|                                                | Paragraph 🗸                |                              |                                       |                              |                |
|                                                | Verdana ~<br>This is where | the material for lesson 5 go | ≕ <b>&amp; ∽ う</b> (<br>es.           | j                            |                |
|                                                | I                          |                              |                                       |                              | I              |
|                                                | Save and Clos              | e Save                       | Cancel                                | 🔵 💋 Hidd                     | en             |

- 'Create New'

- - here.

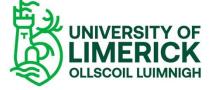

• Wysiwyg editor opens • Hidden by default: use toggle to switch to Visible • See step-by step instructions

### Editing pages

- Select Edit
- Text editor options
  - Add images
  - Insert Stuff
  - Insert Quicklinks
  - + for more options

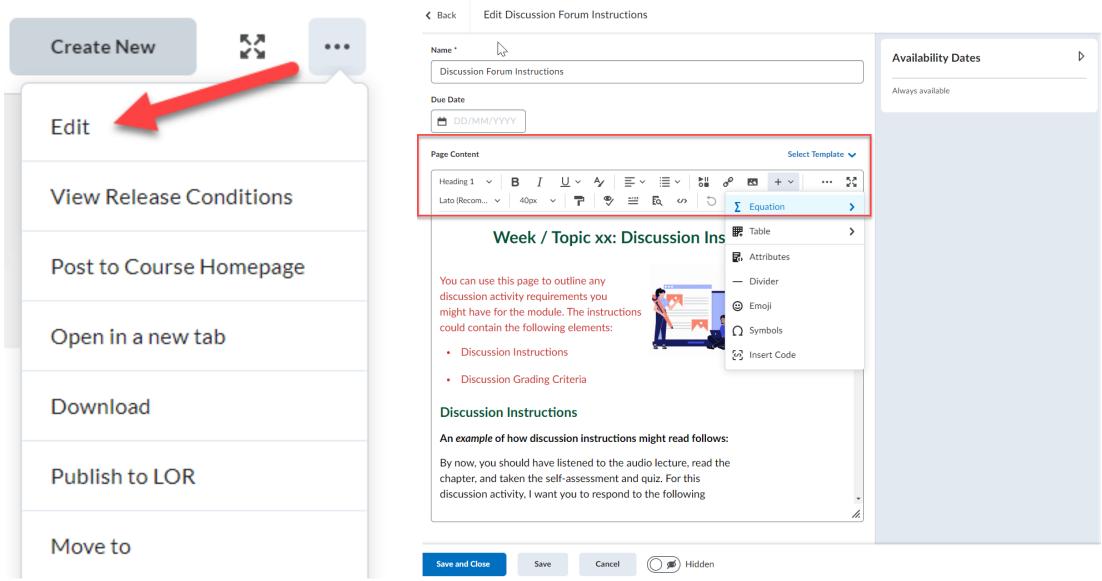

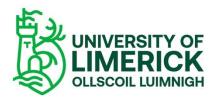

### Embedding a link/video

### Step by Step

- Upload the file to your Resources/Manage Files folder (not visible to students).
- Link the file from the Resources/Manage Files folder into your module page (this is visible to students).
- Make the file Hidden until you are ready to display it and order the reading sequence.

| Content Manage Files Course B     | uilder |                        |
|-----------------------------------|--------|------------------------|
| Location: Content > enforced > 67 |        |                        |
| Hide Tree 🛃 New File 📑            | New Fo | Ider 🏚 Paste           |
| /content/enforced/6788-S          |        | ኤ 🗈 🍵 🗘                |
| 🖲 📄 New Folder                    |        | Name 📤                 |
|                                   |        | 🗎 New Folder 🗸 🗸       |
|                                   |        | ₨ 287445454_538<br>✔ Ø |
|                                   |        | 🗷 4 - Copy.png 💊       |
|                                   |        | 🗷 4.png 🗸 🧬            |
|                                   |        | About Panopto.         |
|                                   | 4      |                        |

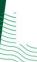

### က Upload

### Add Learning Object

|                                          | Size         | Туре             |
|------------------------------------------|--------------|------------------|
|                                          |              | Folder           |
| 83395845049134_9027137077751743922_n.jpg | 360.09<br>KB | Image            |
| ° c <sup>o</sup>                         | 22.52<br>КВ  | Image            |
|                                          | 22.52<br>КВ  | Image            |
| docx 🗸 🧬                                 | 12.31<br>KB  | Word<br>Document |
|                                          |              | •                |

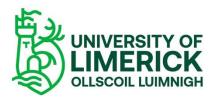

### Using page templates

| ✓ Back New HTML File                                                                                                    |                   | . [ | Browse for a T |
|----------------------------------------------------------------------------------------------------|-------------------|-----|----------------|
| Name *                                                                                                    |                   | 1   | 00_blank.html  |
| Untitled                                                                                                    |                   |     | 01_intro.html  |
| Due Date                                                                                                    |                   |     | 02_module_in   |
|                                                                                                    |                   |     | 03_meet_your   |
| Page Content                                                                                                    | Select Template 🗸 |     | 04_basic page  |
| Paragraph $\checkmark$ $B$ $I$ $\bigcup$ $\checkmark$ $\blacksquare$ $\checkmark$ $\blacksquare$ $\checkmark$ $\blacksquare$ $\checkmark$ $\blacksquare$ $\checkmark$ $\blacksquare$ $\checkmark$ $\blacksquare$ $\checkmark$ $\blacksquare$ $\checkmark$ $\blacksquare$ $\checkmark$ $\blacksquare$ $\checkmark$ $\blacksquare$ $\checkmark$ $\blacksquare$ $\checkmark$ $\blacksquare$ $\checkmark$ $\blacksquare$ $\checkmark$ $\checkmark$ $\blacksquare$ $\checkmark$ $\blacksquare$ $\checkmark$ $\blacksquare$ $\checkmark$ $\blacksquare$ $\checkmark$ $\blacksquare$ $\checkmark$ $\blacksquare$ $\checkmark$ $\blacksquare$ $\checkmark$ $\blacksquare$ $\blacksquare$ <td>+ ~ 23</td> <td>l l</td> <td>05_video_lect</td> | + ~ 23            | l l | 05_video_lect  |
|                                                                                                    |                   |     |                |

**Optional** page templates available in the HTML pages More to come in coming semester Preformatted pages with headers, accordions, callouts etc. Note: it is easy to mess up formatting Note: page templates are not available for Unit or Folder, only HTML Page

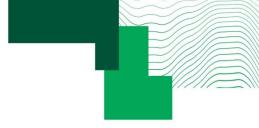

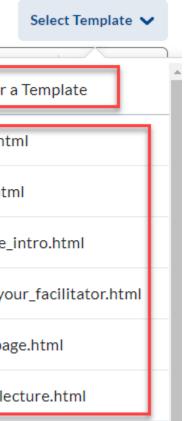

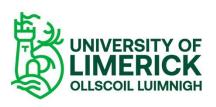

### Task: use your sandbox to create and upload content

- 1. Open Brightspace 101 module on Brightspace
- Navigate to: Unit 3: Creating and Managing Module Content
- 3. Complete Activity 4: Add and edit content in your sandbox
  - 1. Create a new unit and lesson
  - 2. Open a new page and write a draft learning objective using the relevant page template
  - 3. Import a file from your OneDrive to appear in Content

| Module Home Content Commu                                        | nications 🗸 Too                                                                                                    |
|------------------------------------------------------------------|----------------------------------------------------------------------------------------------------|
| • 2. Curriculum Design in the transition to the new VLE          |                                                                                                    |
| <ul> <li>3. Creating and Managing<br/>Module Content</li> </ul>  |                                                                                                    |
| <ul> <li>Managing your Content<br/>in Brightspace</li> </ul>     | 10/                                                                                                    |
| Creating Content in<br>Brightspace                               | 1.                                                                                                    |
| Activity 4: add and<br>import content in your                    | Thi:<br>in the second second second second second second second second second second second second second second second |
| <ul> <li>4. Communication and<br/>Collaboration Tools</li> </ul> | _                                                                                                    |
| <ul> <li>5. Assessment and Feedback<br/>Tools</li> </ul>         | <b>T</b> as<br>1.                                                                                                    |
| ▶ 6. Advanced Features                                           |                                                                                                    |
| ▶ 7. Live Training Information<br>& Booking                      | 2.<br>3.                                                                                                    |
|                                                                  |                                                                                                    |

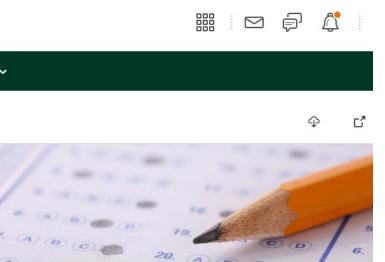

### dd and edit content in your sandbox

sk is designed to make you more familiar with navigating and editing pag Content menu.

### 1: create a new unit and lesson

avigate to your **sandbox** (Tip: you can find it on your homepage or by usir

ne waffle symbol above).

ve).

pen the **Content** menu from the navbar.

lick **+ New Unit** to add a new unit. Add some text in the Description field. bold some text and add some bullet points using the formatting toolbar.

### + New Unit

ck the 'Create New' button on the top right

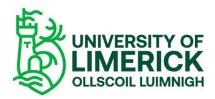

# 4. Using external tools

# Panopto

# **Big Blue Button**

Leganto

## Teams

06.11.19

### Panopto

- Integrated in Brightspace
- Asynchronous videos only
- Advised process: •
  - record videos through Panopto application
  - then insert them to Brightspace Content
- To make your videos available within the • Content menu:
  - > Create a HTML page > Insert Stuff > • Panopto > select your chosen video
  - Step by step instructions <u>available</u> here on displaying Panopto lectures on Brightspace
- See further info here about Panopto •

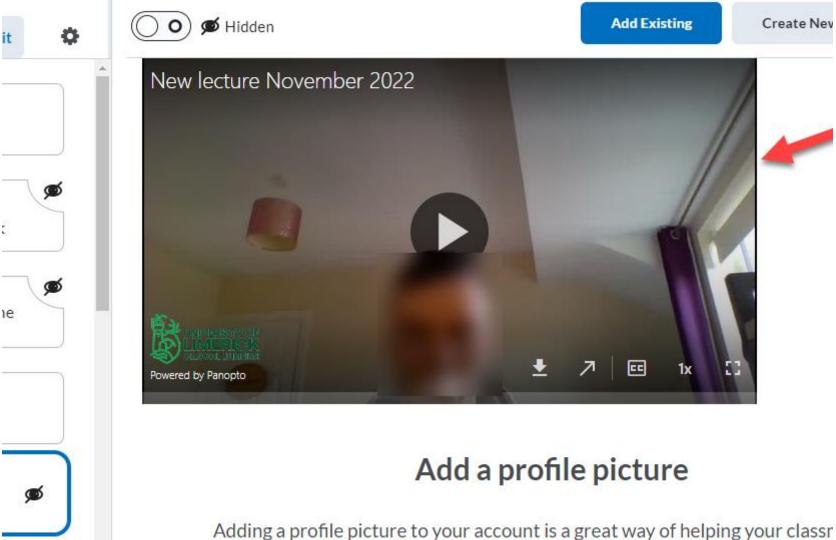

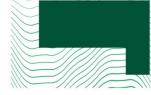

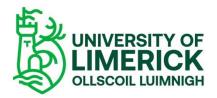

### Big Blue Button

Add your BigBlueButton meetings directly in Brightspace Tip: add it as an event in calendar See step by step instructions here

| + ·                      |           |                          |                   |      |
|--------------------------|-----------|--------------------------|-------------------|------|
|                          |           |                          | Search            | Q    |
| LTI Link 🔺               |           | LTI Advantage Deployment |                   |      |
| Big Blue Button          |           |                          |                   |      |
| Leganto Reading List     |           |                          |                   |      |
| Panopto Video Recordings |           |                          |                   |      |
|                          | < 1 / 1 > | 200 per page 🗸           |                   |      |
| Create New LTI Link      |           |                          |                   |      |
|                          |           | Manage E                 | External Learning | Tool |

Concol

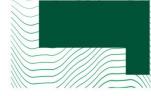

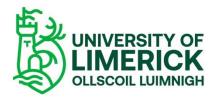

### Teams

**Teams Connector** and overall Office 365 integration underway by ITD

- Workaround:
- Create event in your calendar and insert as link in the meantime
  - In Content: create HTML page > Quicklinks > URL

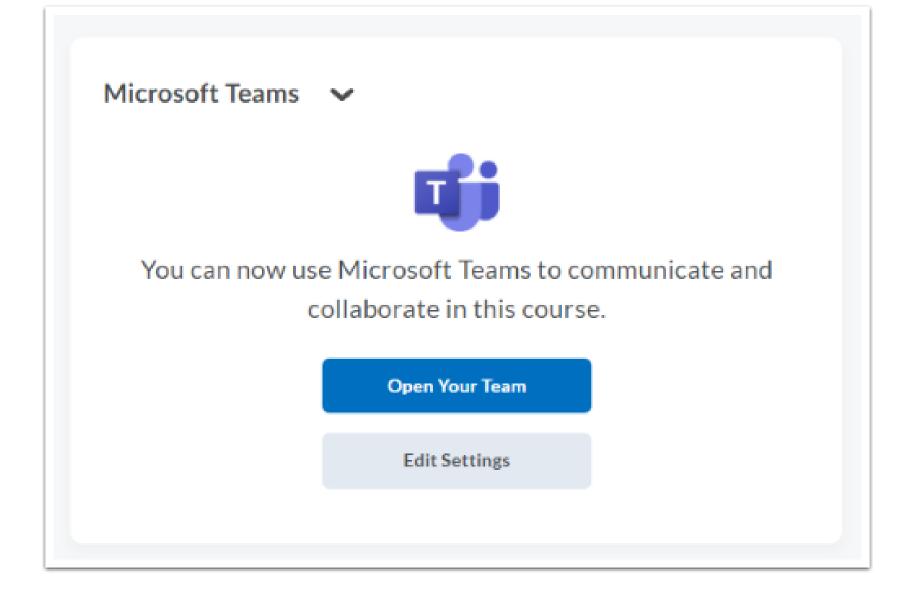

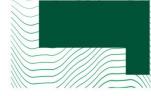

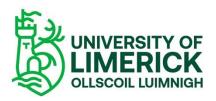

### Leganto

- Integration still underway display of module reading lists will be in place by Jan
- Advice: Build your reading list as usual on Leganto in the meantime, then add your list in Brightspace in Jan.
- To insert your reading list within your unit/lesson:
- > Add Existing > External Tool Activity
   > Leganto Reading list
- Your reading list will be inserted into the Content menu
- Click 'Edit' to rename and add any dates/visibility
- Please contact <u>the library</u> for questions about setting up your reading list in Leganto.

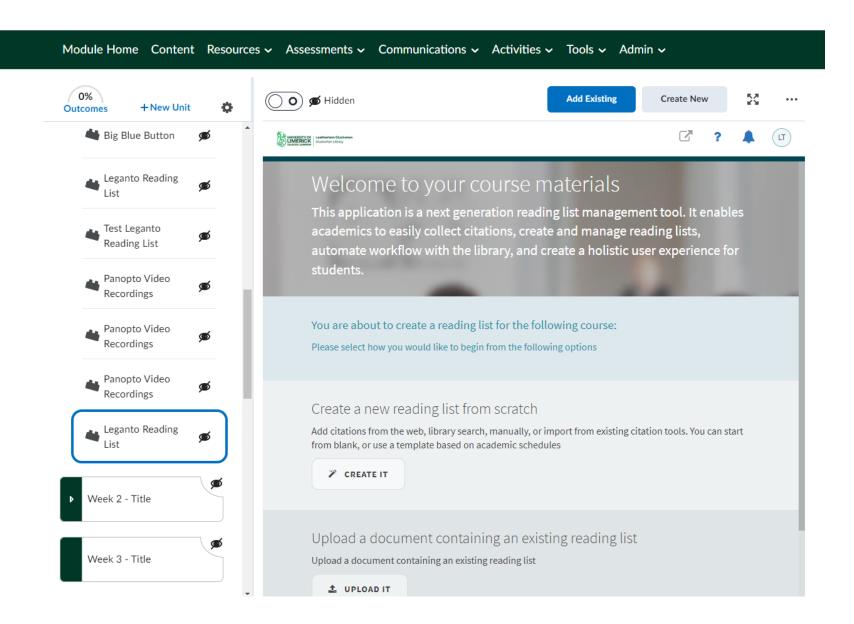

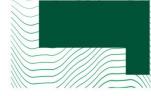

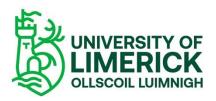

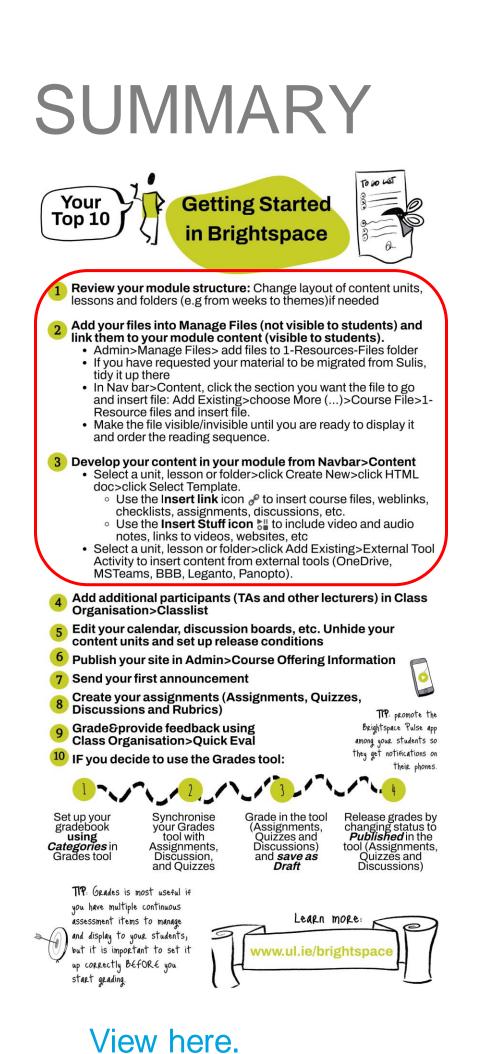

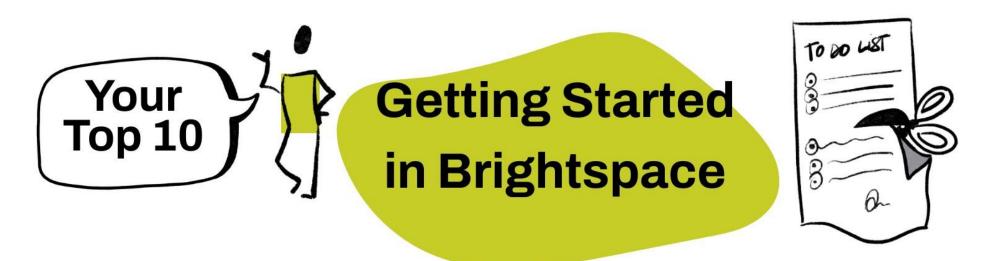

Review your module structure: Change layout of content units, lessons and folders (e.g from weeks to themes) if needed

link them to your module content (visible to students).

- tidy it up there
- Resource files and insert file.
- and order the reading sequence.

### Develop your content in your module from Navbar>Content Select a unit, lesson or folder>click Create New>click HTML

- doc>click Select Template.
  - checklists, assignments, discussions, etc.
  - notes, links to videos, websites, etc
- MSTeams, BBB, Leganto, Panopto).

### Add your files into Manage Files (not visible to students) and

• Admin>Manage Files> add files to 1-Resources-Files folder If you have requested your material to be migrated from Sulis,

 In Nav bar>Content, click the section you want the file to go and insert file: Add Existing>choose More (...)>Course File>1-

• Make the file visible/invisible until you are ready to display it

Use the Insert link icon *P* to insert course files, weblinks,

• Use the Insert Stuff icon 📲 to include video and audio

 Select a unit, lesson or folder>click Add Existing>External Tool Activity to insert content from external tools (OneDrive,

### Topics we covered today

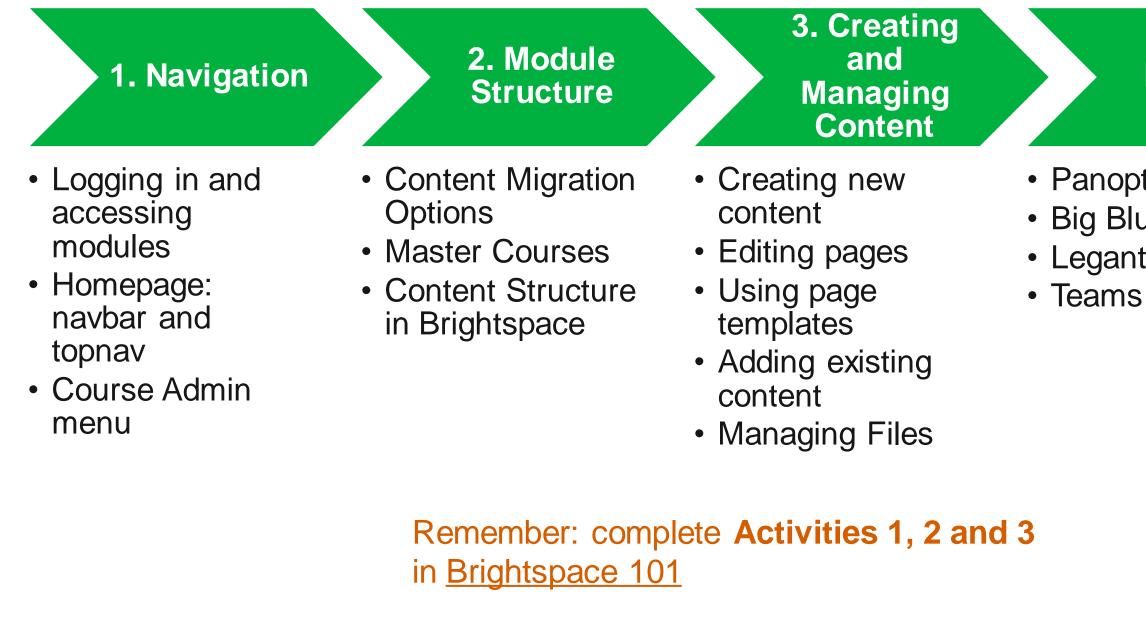

Tip: use your Sandbox to practise

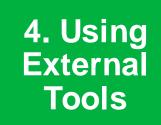

Panopto
Big Blue Button
Leganto
Teams

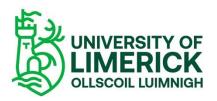

### 5. Questions

**Next Steps** 

# Q&A time

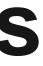

# Next Steps

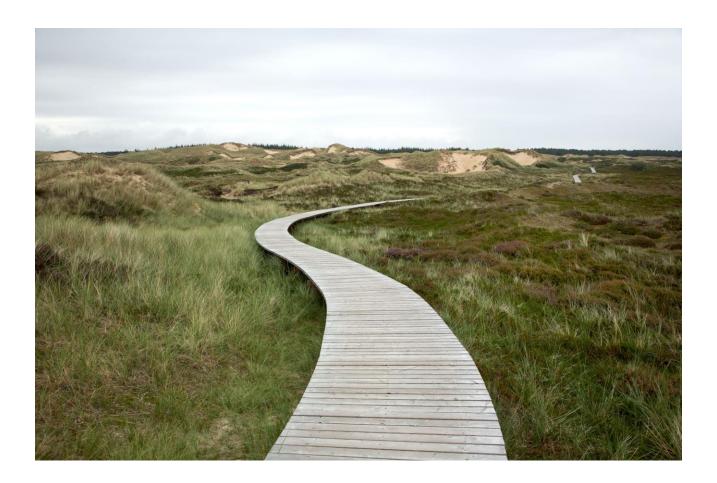

Drop-in sessions available every week till end Jan

View schedule here 

**Next Up: Session 2** Getting your Module Ready and **Communicating with Students** 

<u>Sign Up Here</u> for Sessions 2 and 3

If you are considering curriculum redesign, CTL are offering ABC LD workshops in Jan

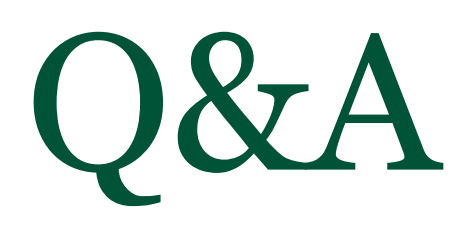

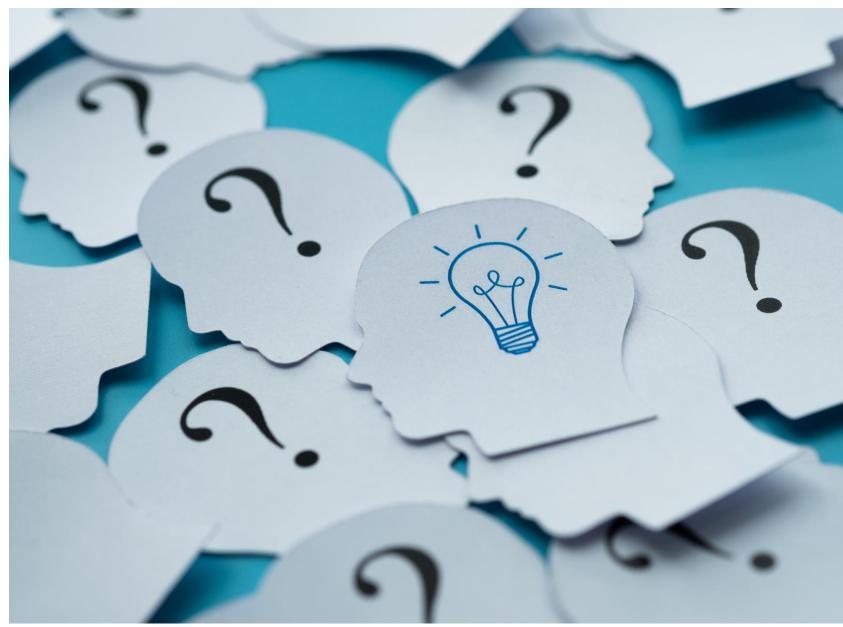

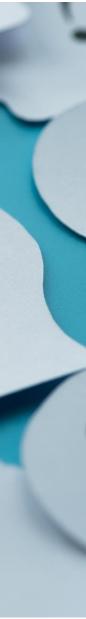

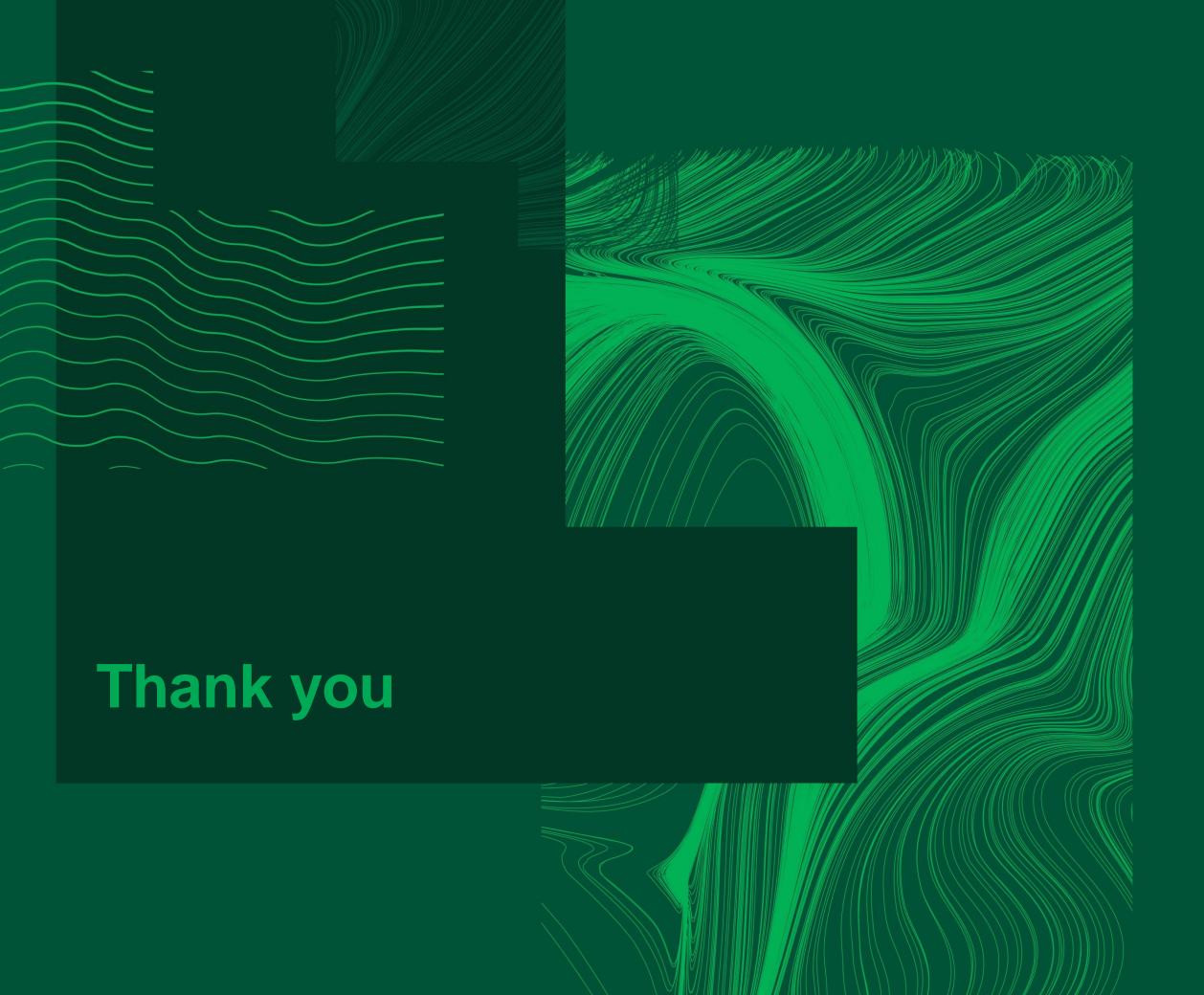

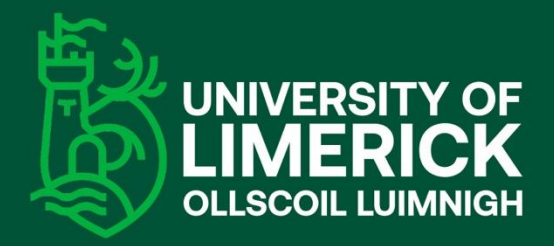

University of Limerick, Limerick, V94 T9PX, Ireland. Ollscoil Luimnigh, Luimneach, V94 T9PX, Éire. +353 (0) 61 202020

### ul.ie

### Project Info, Support and Training: <u>www.ul.ie/brightspace</u>

Contact: <u>learn@ul.ie</u>